Click on "Donations"

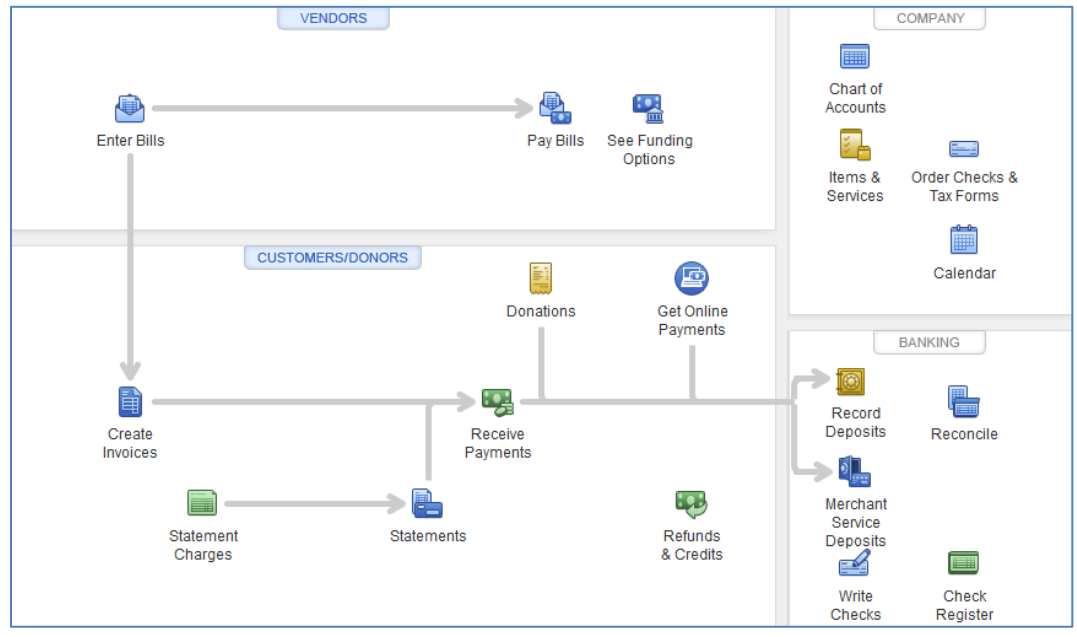

Enter Sales Receipt info: Select Customer(John Doe), select "Class" (Annual Events: New Year), select method of payment (Cash), Enter Item (Donation), Enter amount (\$100)

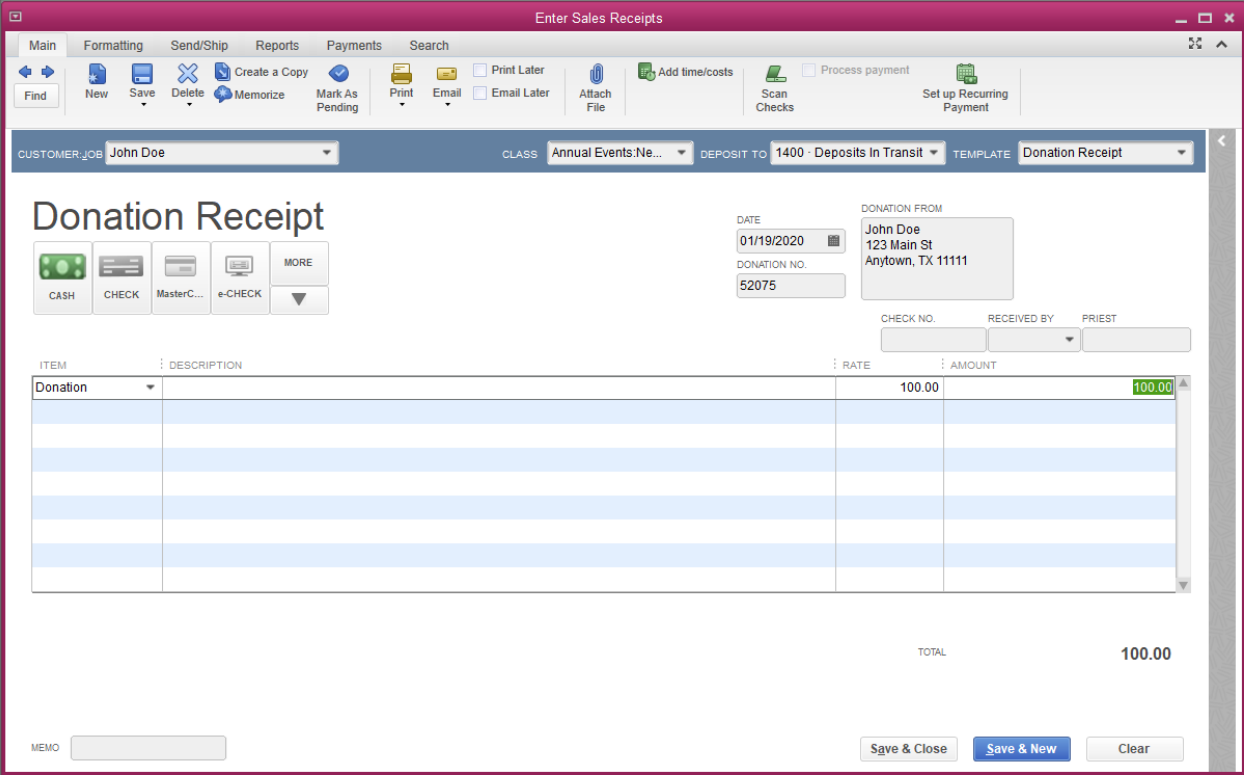

## Run Quick Report on Class (Annual Events):

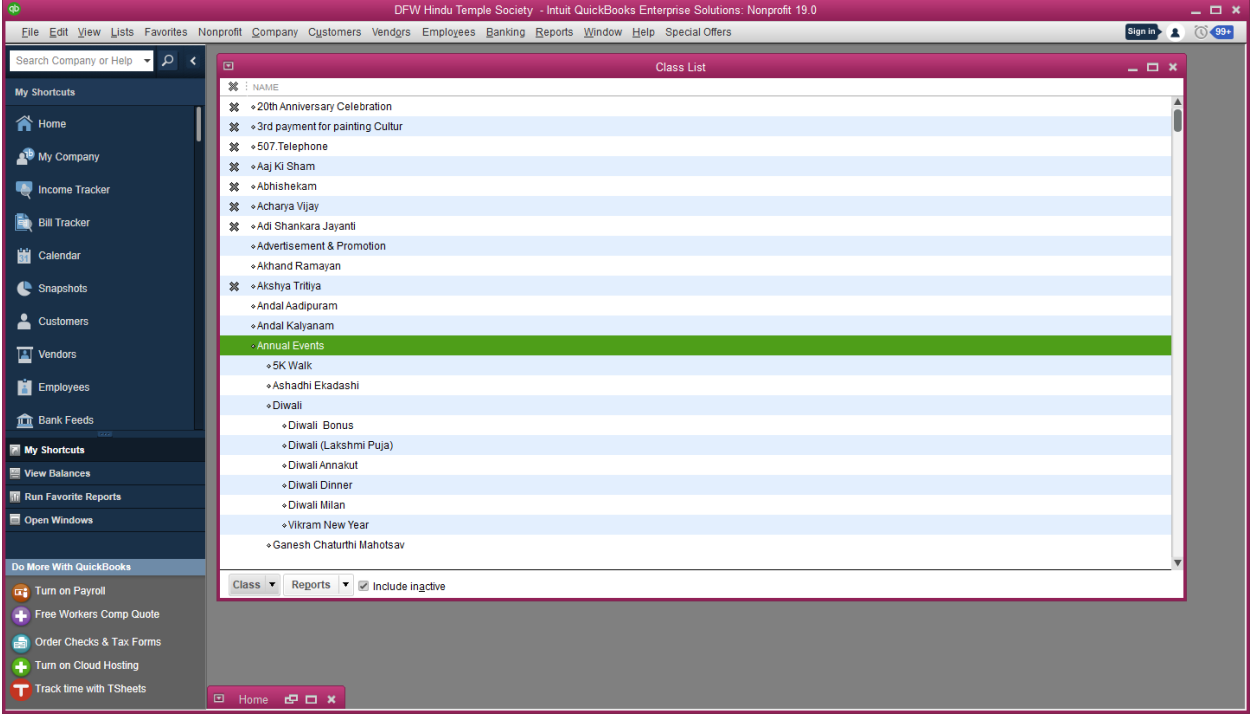

Here is the report, which shows the Sale with correct class(Annual Events: New Year) and Item (Donation) descriptions:

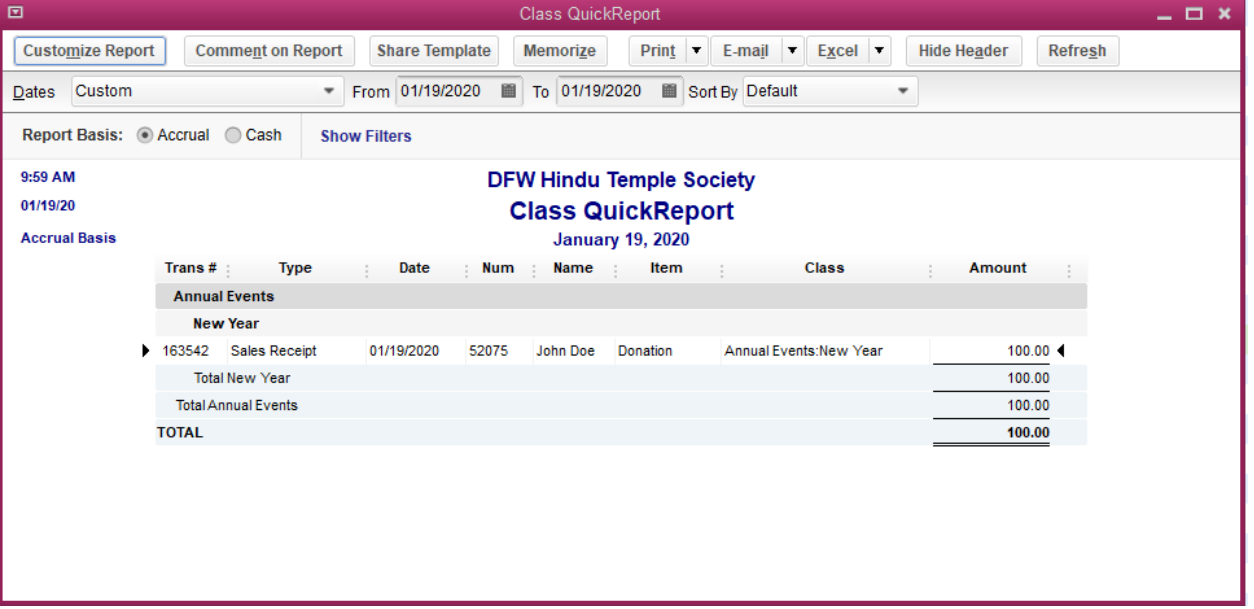

Now Edit the Sale receipt and change class(from "Annual Events: New Year" to "Computers") and save the receipt.

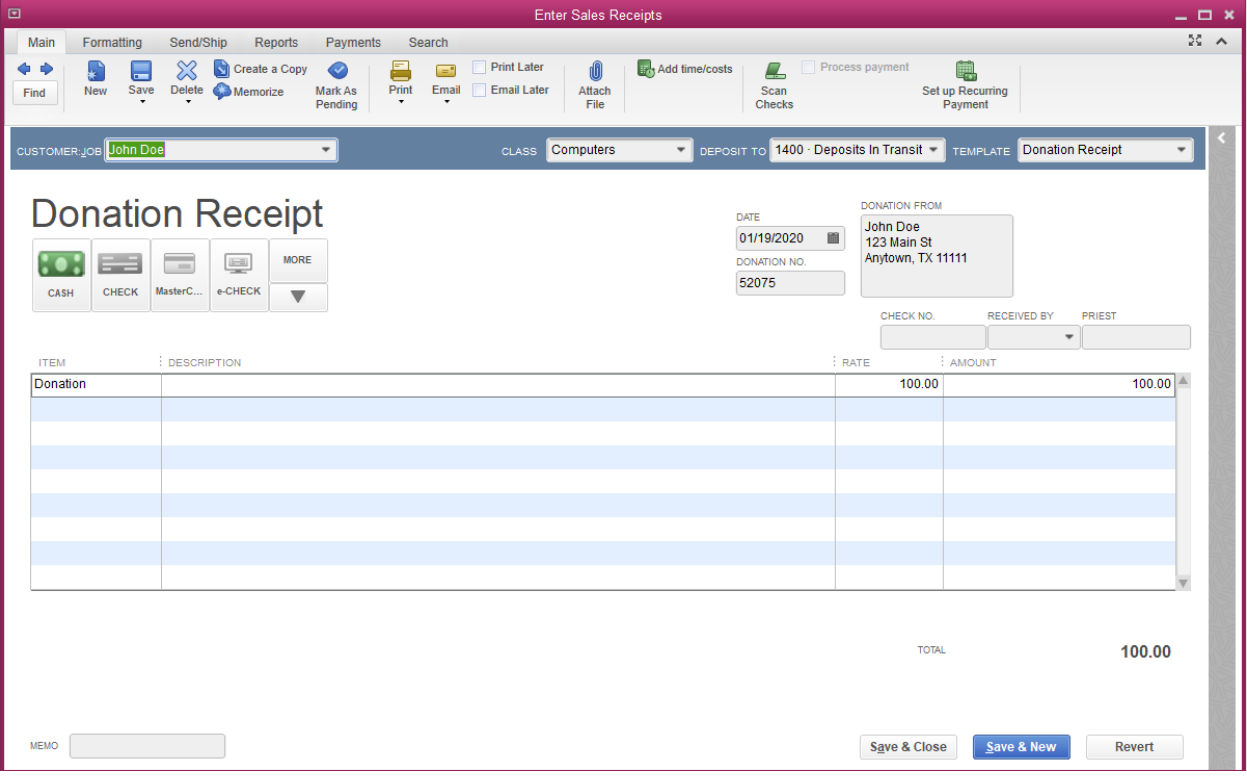

## Run Quick Report on Class (Computers):

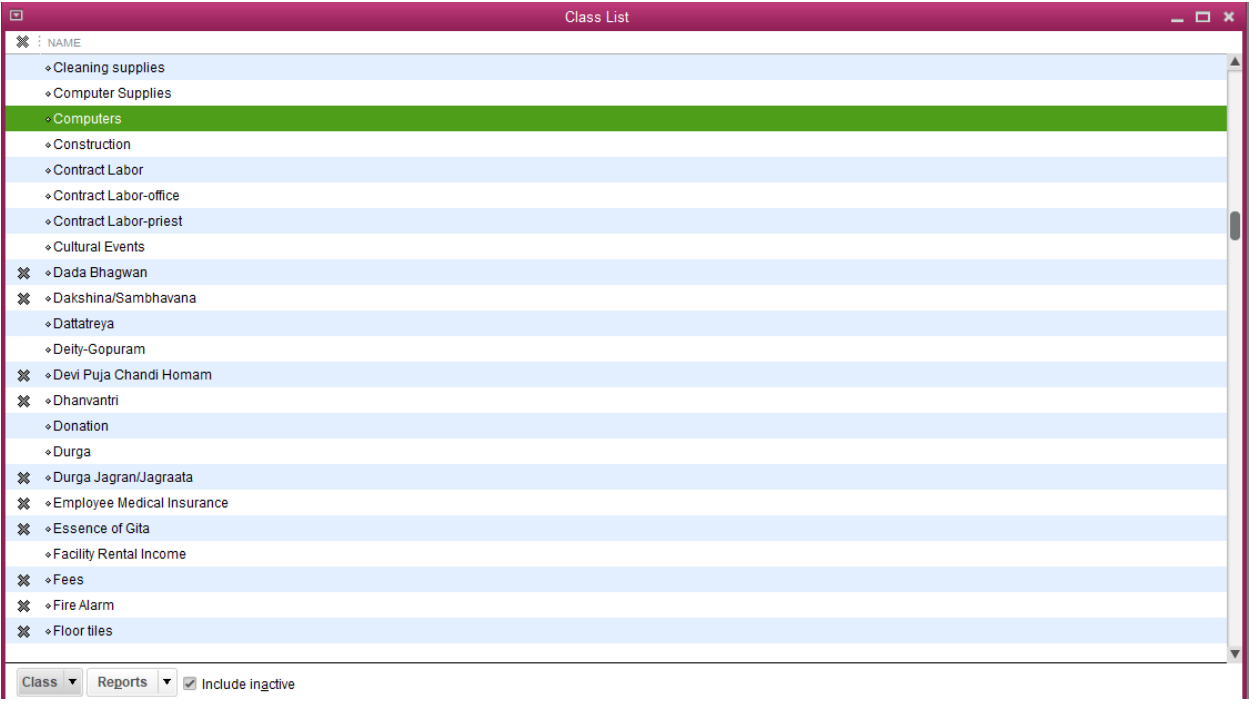

Class v Reports v Include inactive

## Class Report on "Computers" does not show the sale receipt:

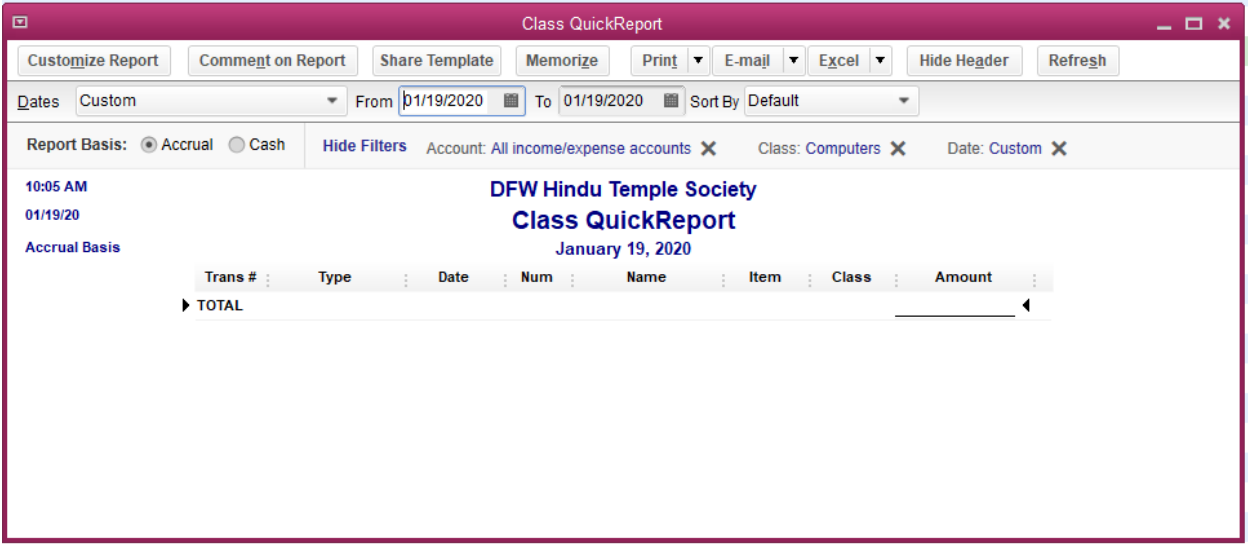

## Run Quick Report on Class (Annual Events: New Year) – Sale still shows in the old class report:

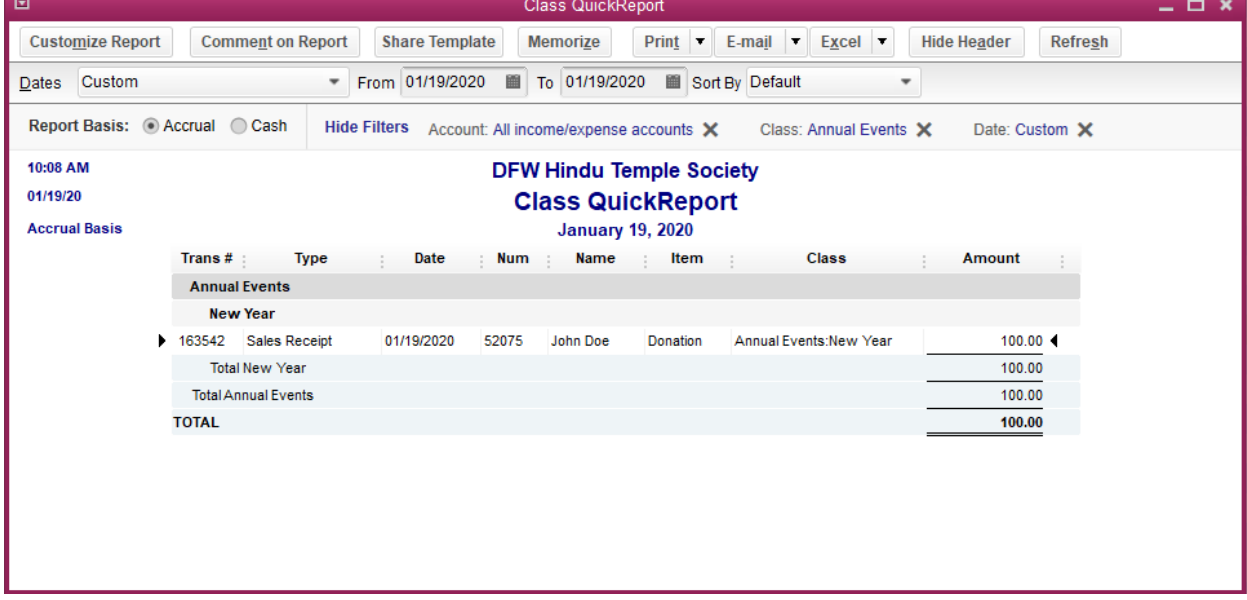